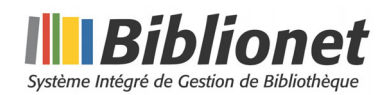

## **LE LIVRE NUMÉRIQUE EN VERSION 6 DE BIBLIONET**

La version 6 de Biblionet offre une nouvelle approche pour l'emprunt et la réservation de livres numériques. Le choix du document que vous souhaitez réserver ou emprunter s'effectuera en deux (2) temps soit en première partie directement sur le catalogue Web de votre bibliothèque pour se poursuivre ensuite sur le site de pretnumerique.ca.

Cette nouvelle approche vous permet de bénéficier des services supplémentaires qu'offre la plateforme de pretnumerique.ca, comme l'installation de l'application sur vos appareils, la lecture en ligne qui vous évite le téléchargement sur vos appareils et les mises à jour qui doivent parfois être apportées, etc.

#### **I. PROCÉDURE D'EMPRUNT D'UN LIVRE NUMÉRIQUE**

Vous accédez aux livres numériques chronodégradables acquis par votre bibliothèque à partir du catalogue Web de votre centre en cliquant sur l'étiquette « Livres numériques » qui se situe dans la page d'accueil comme le démontre l'image qui suit :

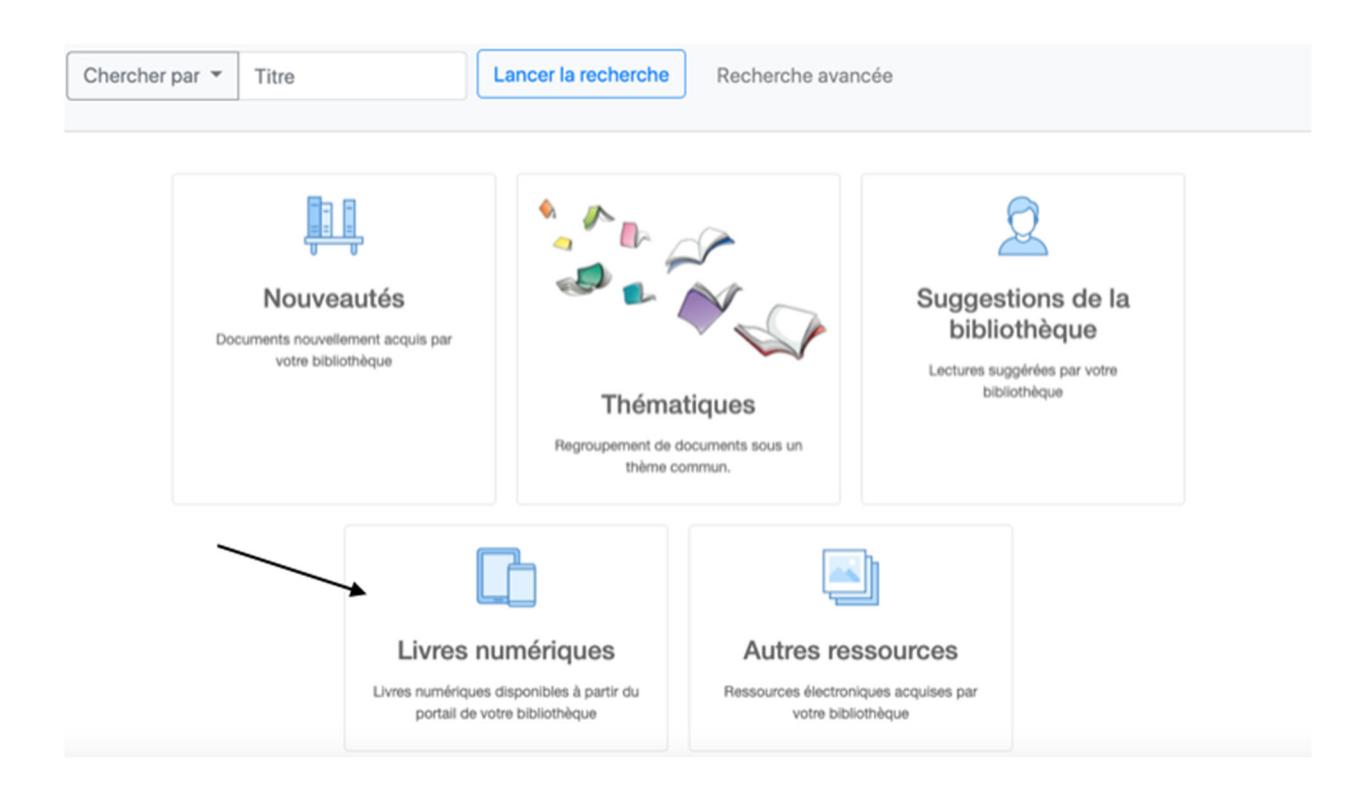

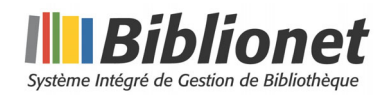

En cliquant sur cette étiquette, la liste des livres numériques appartenant à la bibliothèque sera déployée. C'est à l'intérieur de cette liste que vous ferez votre sélection. Pour obtenir le livre numérique de votre choix, vous cliquez sur l'étiquette « Télécharger » du document que vous souhaitez emprunter :

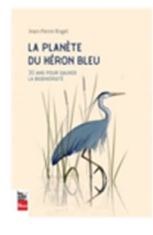

#### **LIVRE NUMÉRIQUE**

Rogel, Jean-Pierre

La planète du héron bleu

Sommes-nous en train d'assister à une extinction massive des espèces animales et végétales ? Avons-nous échoué à protéger ce qui rend possible notre vie sur Terre ? Il n'est pas trop tard, nous dit Jean-Pierre Rogel. Mais, au-delà des idées reçues, protéger la biodiversité en sauvant des espèces menacées ou en multipliant les parcs nationaux ne suffira pas. Ce qu'il nous faut à tout prix préserver, ce sont les

processus écologiques dynamiques qui permettent le bon fonctionnement des écosystèmes.

En compagnie du héron bleu, de l'écureuil roux, du loup gris, de l'abeille domestique et du grand pic - entre autres rencontres de hasard -,.... Afficher la suite

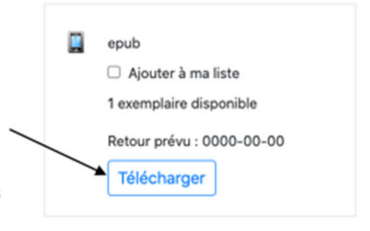

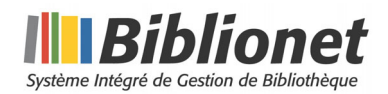

Une alerte vous avisera que vous êtes maintenant redirigé vers le site de pretnumerique.ca. C'est dorénavant sur ce site que vous procéderez aux opérations entourant le prêt de livres numériques. Vous serez redirigé vers la fiche du livre sélectionné. Voici la description de la fiche :

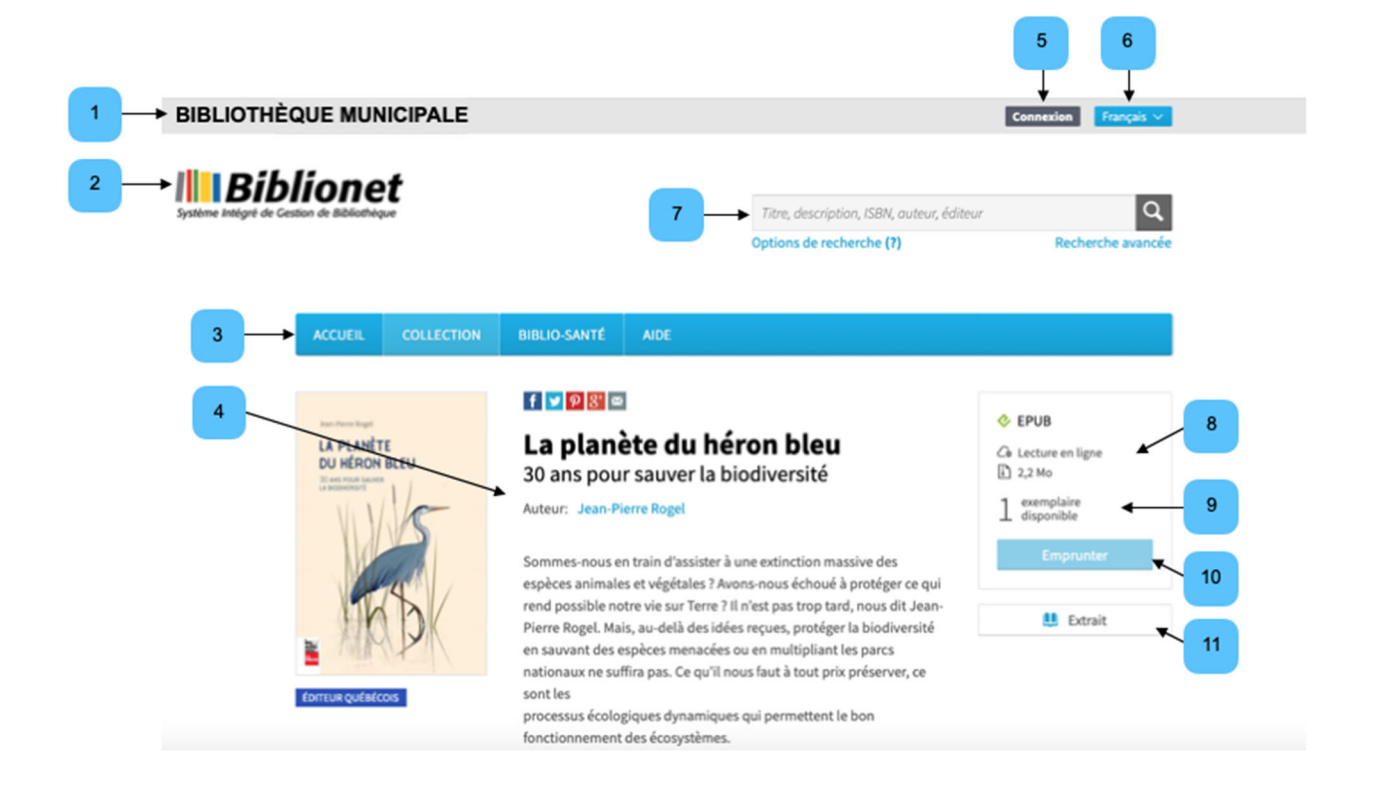

- 1. Nom de votre centre
- 2. Logo de votre bibliothèque
- 3. Navigation à travers les pages du site de pretnumerique.ca
- 4. Détails du document sélectionné
- 5. Bouton de connexion à votre dossier chez pretnumerique.ca
- 6. Choix de la langue du site soit français ou anglais
- 7. Zone de recherche de documents
- 8. En cliquant sur « Lecture en ligne », vous pourrez lire directement votre document à partir du site pretnumerique.casans devoir le télécharger
- 9. Indique le nombre de copies disponibles du document
- 10. Emprunt du document
- 11. Permet de feuilleter le document

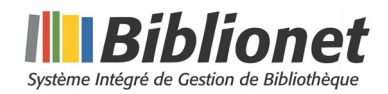

Après avoir cliqué sur le bouton « Emprunter », une fenêtre vous demandant de vous identifier fera son apparition afin de poursuivre vos opérations. Cette identification se fait à l'aide du numéro de carte d'abonné de votre bibliothèque ainsi que de votre mot de passe :

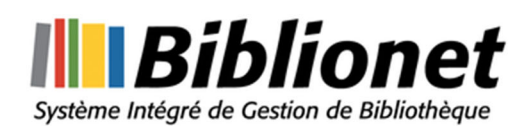

Pour être en mesure d'effectuer cette action, vous devez d'abord vous connecter.

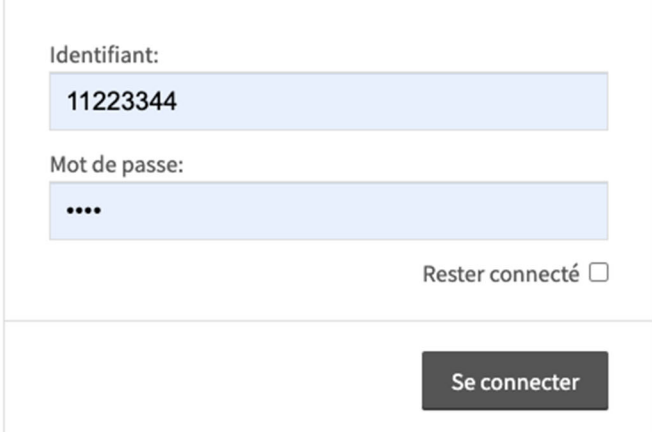

© De Marque - Tous droits réservés.

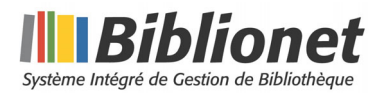

Une seconde fenêtre vous demandera d'ajouter votre courriel qui servira à vous faire parvenir un lien de téléchargement et un lien de lecture en ligne de la part de pretnumerique.ca :

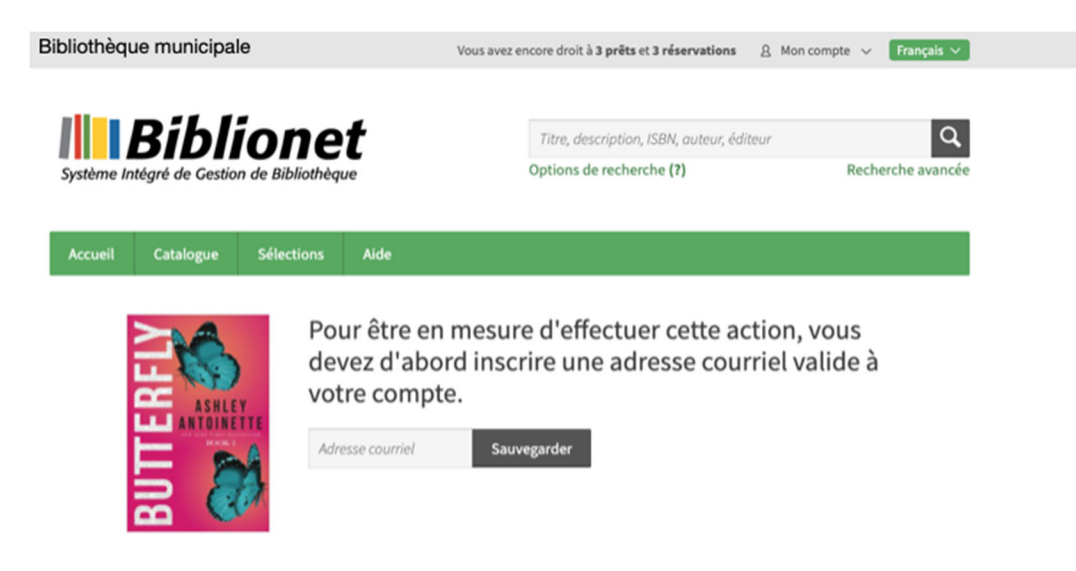

#### **1.1 Confirmation de l'emprunt**

Une dernière fenêtre s'affichera vous demandant de confirmer votre emprunt :

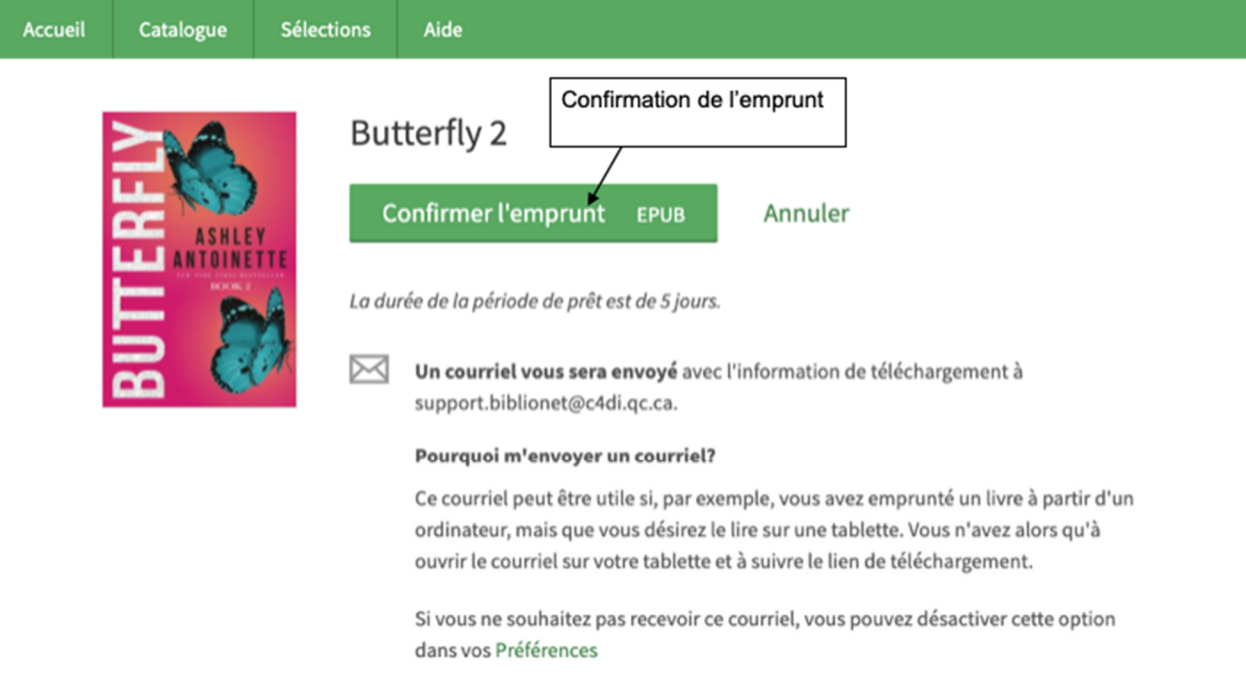

À la suite de cette action, vous recevrez un courriel contenant les liens de téléchargement et de lecture en ligne.

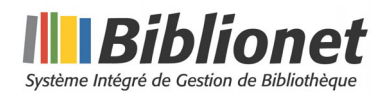

#### **1.2 Lecture en ligne ou téléchargement**

Comme le démontre l'image qui suit, suite à la confirmation de votre emprunt, vous avez dorénavant l'option de télécharger le document ou encore de le lire directement à partir de la plateforme grâce à l'option « Lire en ligne » :

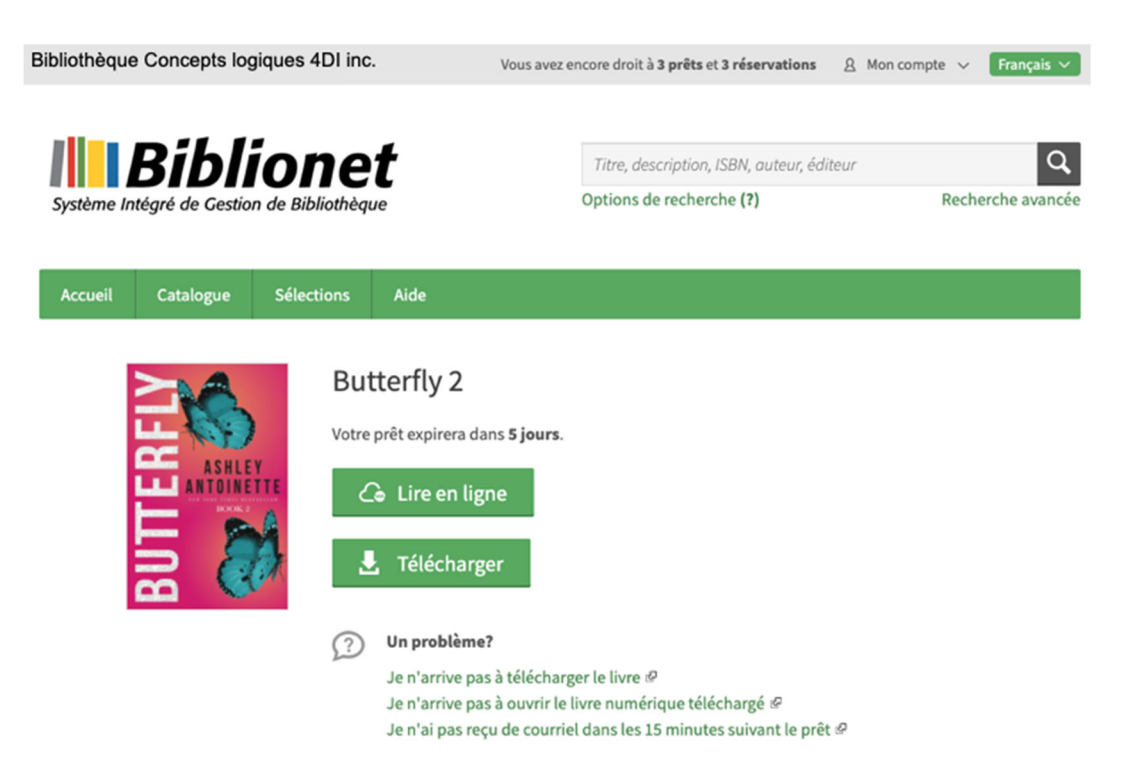

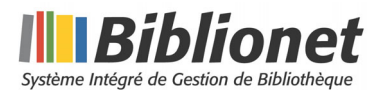

Si vous avez choisi la lecture en ligne, vous n'aurez qu'à cliquer sur le **X** de la fenêtre pour quitter cette zone :

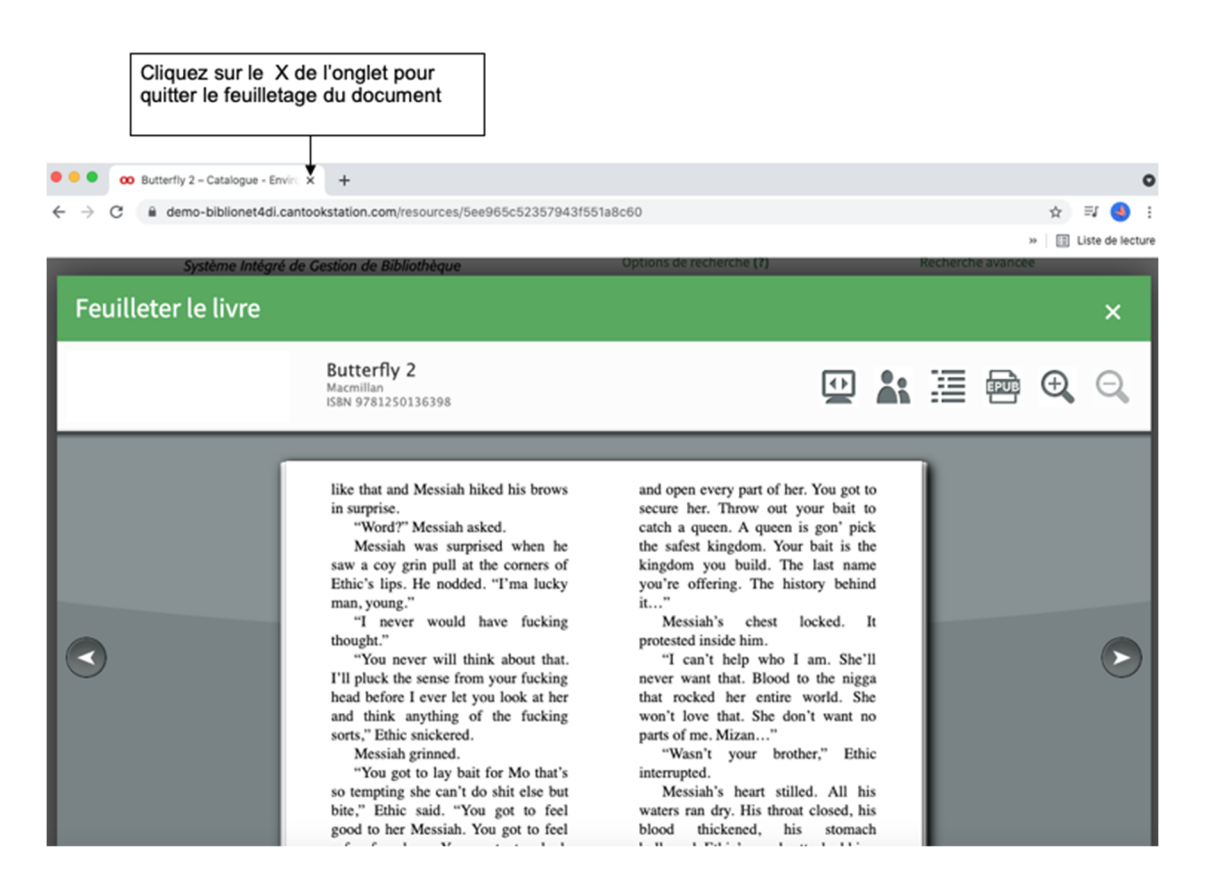

Si vous éprouvez des difficultés, pretnumerique.ca mets à votre disposition, dans la rubrique « Aide », des outils afin de vous aider à résoudre les problèmes :

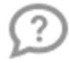

#### Un problème?

Je n'arrive pas à télécharger le livre & Je n'arrive pas à ouvrir le livre numérique téléchargé & Je n'ai pas reçu de courriel dans les 15 minutes suivant le prêt @

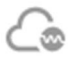

#### Guide d'utilisation du lecteur Web

Emprunter et ouvrir un livre numérique dans lecteur Web (PDF)

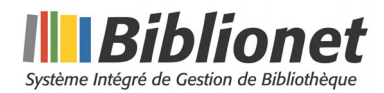

#### 1.3 Courriel

Voici un exemple de courriel que vous recevrez. Des liens cliquables sont inclus dans le courriel vous offrant la possibilité de lire le document en ligne ou de le télécharger :

# Votre prêt

Bonjour,

Voici le lien pour récupérer votre prêt pour le livre « Déchirures »:

Lecture en ligne

#### **Téléchargement**

Si les liens ci-dessus ne fonctionnent pas, copiez une des URL suivantes dans votre navigateur:

Lecture en ligne:

http://demo-biblionet4di.cantookstation.com/loans/60de186a43ead12448421767? nonce=q3HAOezECguxepy&timestamp=2021-07-06T19%3A32%3A58Z&token=10da69e1820a5169e3dbb47d3d1fd7ee4016a7ad&viewer=web\_reader

Téléchargement:

http://demo-biblionet4di.cantookstation.com/loans/60de186a43ead12448421767? nonce=LntOyYW67TI1T9E&timestamp=2021-07-06T19%3A32%3A58Z&token=ff4a15e23951b6dcfc7a24058419e639cf6f9b0d

Vous bénéficiez de ce service en tant qu'abonné(e) de Environnement de test de Biblionet. Ces liens sont par conséquent à l'usage exclusif des usagers de Environnement de test de Biblionet.

Vous devez avoir un compte Adobe et avoir téléchargé un logiciel de gestion de livres numériques pour télécharger le livre. Pour plus de précisions, consultez les guides de démarrage.

Votre prêt expirera automatiquement le 6 juillet 2021 à 15:32.

Veuillez ne pas répondre directement à ce courriel. Cette boîte aux lettres n'étant pas consultée, vous ne recevrez aucune réponse. Si vous avez des questions ou des commentaires, veuillez communiquer avec votre bibliothèque.

Utilisation autorisée

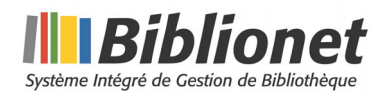

### **II. PROCÉDURE DE RÉSERVATION D'UN LIVRE NUMÉRIQUE**

À partir de la page d'accueil du catalogue Web de votre bibliothèque, vous cliquez sur l'étiquette « Livres numériques », comme nous l'avons démontré précédemment pour l'emprunt d'un livre numérique.

Suite à votre recherche vous remarquez que le livre que vous souhaitez emprunter n'est pas disponible, mais que vous avez l'opportunité de le réserver comme le démontre l'image qui suit :

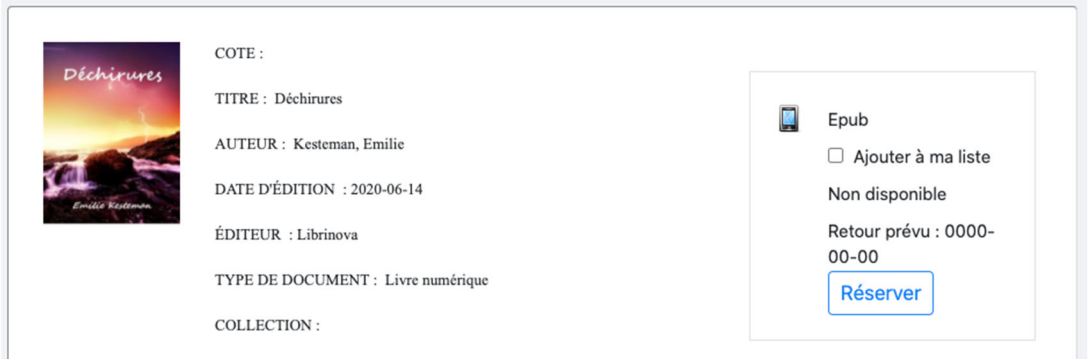

En cliquant sur le bouton « Réserver », une alerte vous avisera que vous êtes maintenant redirigé vers le site pretnumérique.ca où vous complèterez votre réservation. Vous aurez à cliquer de nouveau sur le bouton « Réserver » :

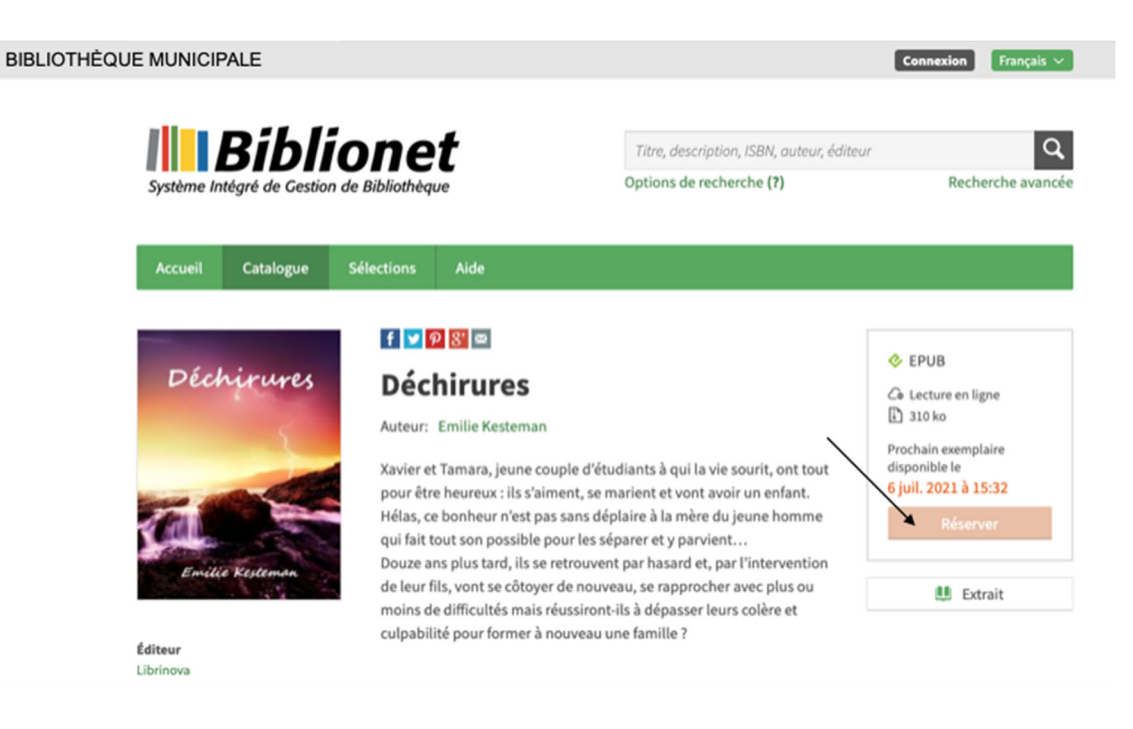

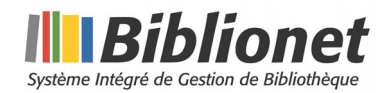

À ce moment, vous recevrez une alerte vous invitant à vous connecter à l'aide de votre numéro de carte d'abonné de votre bibliothèque ainsi que votre mot de passe :

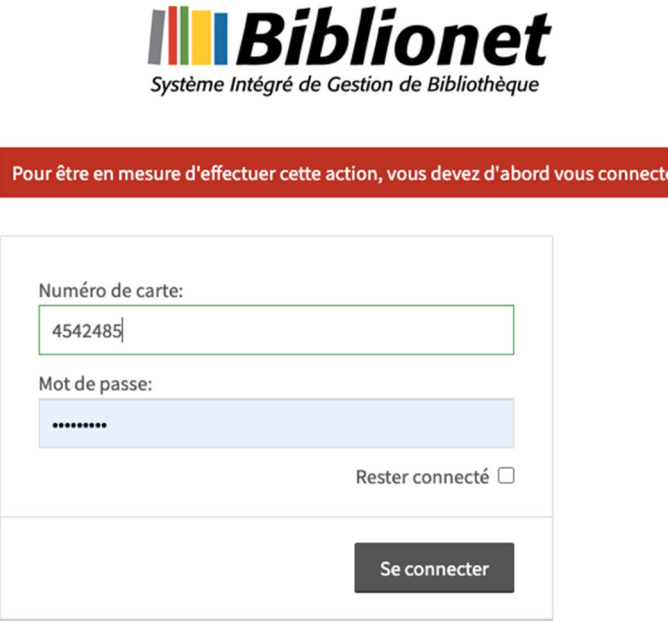

Une fenêtre vous avisera que votre réservation a été effectuée avec succès :

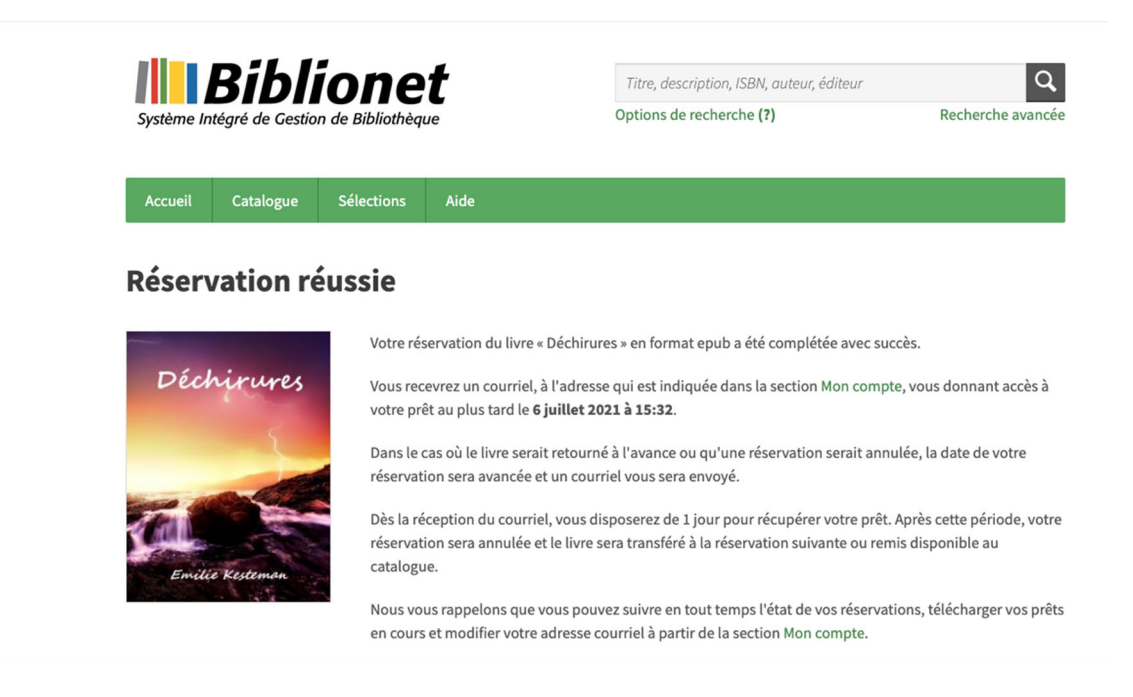

Lorsqu'une copie sera libérée, vous recevrez un courriel incluant un lien de téléchargement et de lecture en ligne.

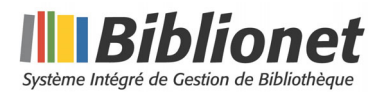

#### III. LES AUTRES SECTIONS DE LA PLATEFORME

En furetant à travers les différents onglets du site pretnumerique.ca, plusieurs sélections s'offrent à vous comme les parutions récentes de votre bibliothèque, les sélections de cette dernière, le palmarès des titres les plus empruntés, l'accès au catalogue de livres numériques acquis par votre bibliothèque, etc. :

## Parutions récentes

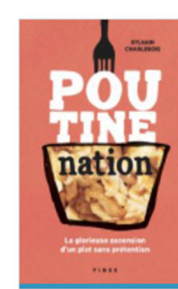

**ÉDITEUR QUÉBÉCOIS** Poutine nation La glorieuse ascension d'un plat sans prétention Sylvain Charlebois (Auteur)

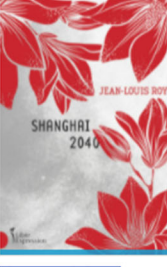

**ÉDITEUR QUÉBÉCOIS** Shanghai 2040 Jean-Louis Roy (Auteur), Jean-Louis Roy (Auteur),<br>Jean-Louis Roy (Auteur),<br>Jean-Louis Roy (Auteur)

The Forest of Stolen Girls June Hur (Auteur)

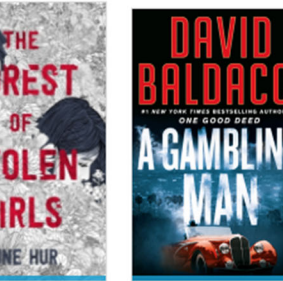

David Baldacci (Auteur)

**ÉDITEUR QUÉBÉCOIS** A Gambling Man

Joie de vivre tome 2. Deux voisines de coeur Monique Michaud (Auteur)

Poie de vivre

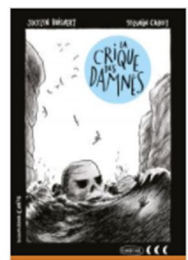

Voir le catalogue »

ゝ

**ÉDITEUR QUÉBÉCOIS** La crique des Damnés Jocelyn Boisvert (Auteur)

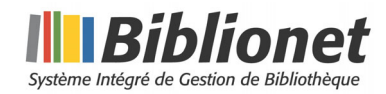

#### **Service d'aide**

Sous l'onglet « Aide », vous retrouverez divers services de soutien :

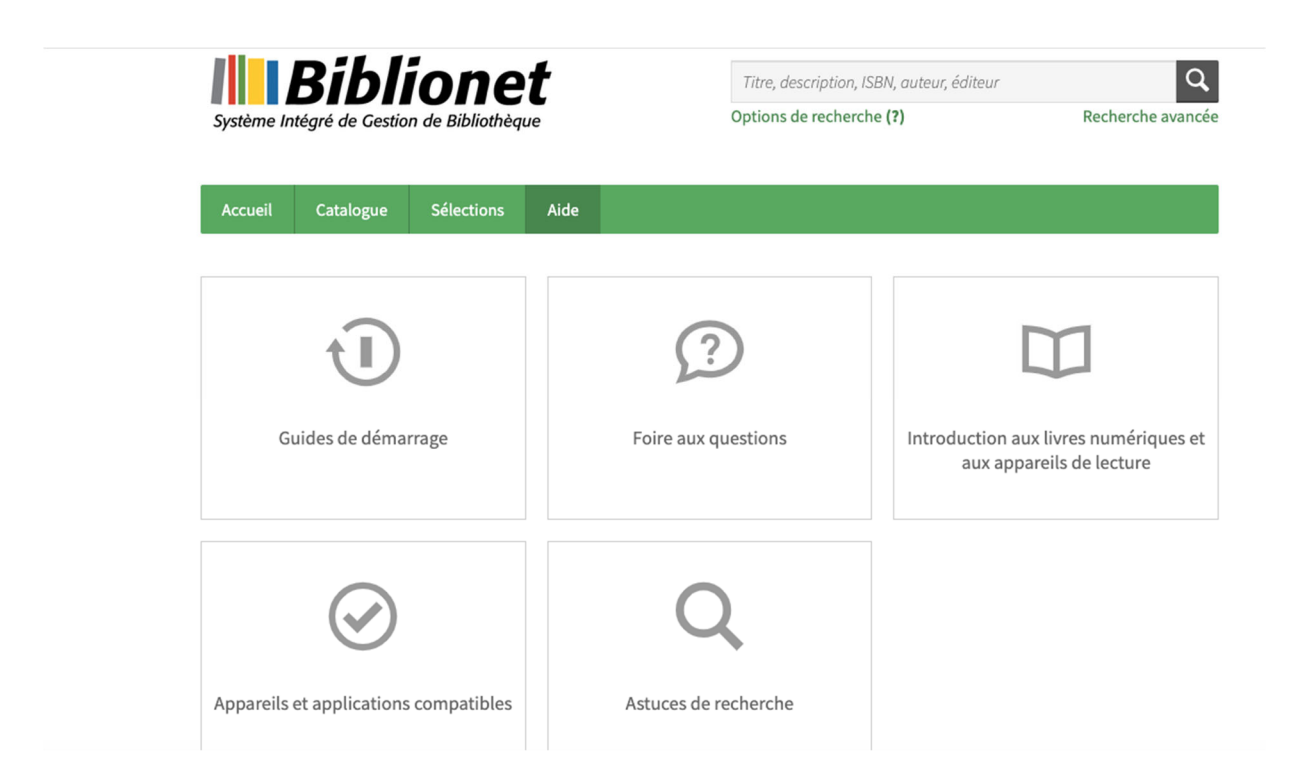